# **REGISTER ONLINE FOR CLASSES**

## *Step 1: Find Username, Empl ID and Set Your Password*

1. Follow the directions listed on page 16 to find your username, Empl ID and set your password. 2. Record your username and Empl ID and keep in a safe place.

## *Step 2: Login to MyREYNOLDS*

- 1. Go to **reynolds.edu** and click **MyREYNOLDS.**
- 2. Enter Username.
- 3. Enter Password. Click the **Sign In** button.
- 4. Click the **SIS icon** from MyREYNOLDS main page.
- 5. In SIS, click the **Student Center** link in the folder group.

6. In the Student Center, click the Expand  $\triangleright$  icon to show more options or the Collapse  $\triangledown$  icon to show more of the page.

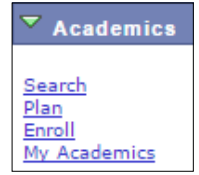

## *Step 3: Set Preferences*

1. In the Student Center, scroll down to **Personal Information**.

2. Click the **User Preferences** link.

3. Select "J. Sargeant Reynolds" from the **Institution** dropdown.

4. Select "Credit" from the **Academic Career** dropdown.

5. Click the magnifying glass f beside the **Term** and select the the term to enroll in.

6. Click the magnifying glass beside **Aid Year** and select the the current financial aid year.

7. Click **Save** to keep the values.

8. Click Student Center from the dropdown menu and click  $\circled{b}$ .

# *Step 4: Place Classes in Shopping Cart*

1. In the Student Center, look at the Enrollment Dates box to verify your enrollment appointment — this is the first day you are allowed to register for classes.

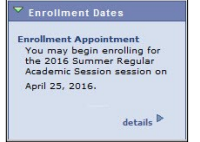

### 2. Click the **Enroll** link.

3. If necessary, click **Change Term** to select the correct term to enroll in. Click **Continue**.

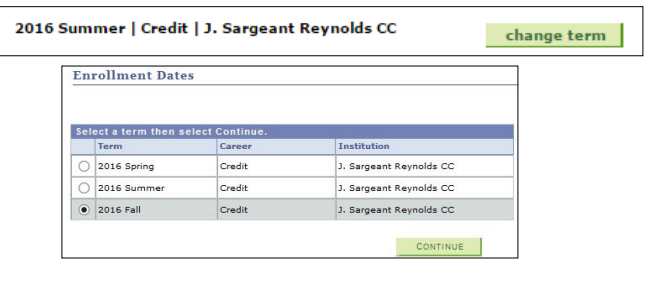

4. If you know the five-digit class number, key it in and click Enter.

5. Otherwise, select **Class Search** in the **Find Classes** area and click the **Search Button**.

6. Enter the subject (e.g. ENG) and course number (e.g. 112) and click **Search.**

### *Step 4: continued*

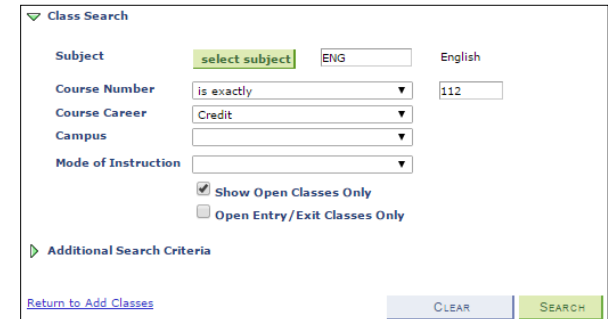

7. After finding the particular class section to enroll in, click **Select**.

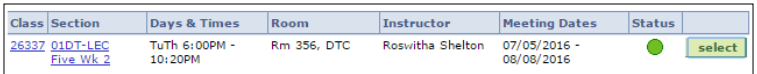

## 8. Click **Next**.

9. The class will then be added to the Shopping Cart.

10. Repeat steps 3-7 to add more classes to the Shopping Cart. The classes will remain there until you are ready to enroll in them.

# *Step 5: Enroll in Classes*

1. When you are ready to enroll in classes, go to the Student Center and click the **Enroll** link.

- 2. Click the **Proceed to Step 2 of 3** button.
- 3. Click **Finish Enrolling**.

4. Check Status column (if you do not see a  $\blacktriangledown$ , you are not enrolled.

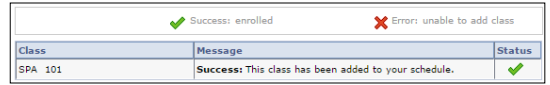

### *Step 6: Pay Tuition*

- 1. Click Student Center from the dropdown menu and click  $($
- 2. In the **Finances** area, click the **Go to QuikPAY** link.

3. Follow the on-screen directions to process your tuition payment.

# *Step 7: Sign Out*

- 1. Click **Sign Out** .
- 2. Close the browser window to end your registration session.

### *View Grades*

- 1. In the Student Center, click the **Enroll** link .
- 2. Select the **Term Information** tab.
- 3. Click the **View my grades** link.
- 4. If necessary, select a term and then select **Continue**.

### *Print Unofficial Transcript*

- 1. In the Student Center, click the **My Academics** link .
- 2. Click the **View my unofficial transcript** link.

3. Select "J. Sargeant Reynolds" from the **Academic Institution** dropdown list.

4. Select "Unofficial" from the **Report Type** dropdown list and then click **Go**.

5. Review the results, then click **Return** to go back to the previous page.